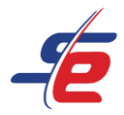

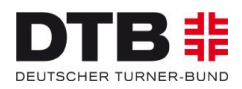

# **Anleitung zum Video-Upload**

#### **Webseite aufrufen**

1. <https://www.sportdata.org/gymnastics/> aufrufen

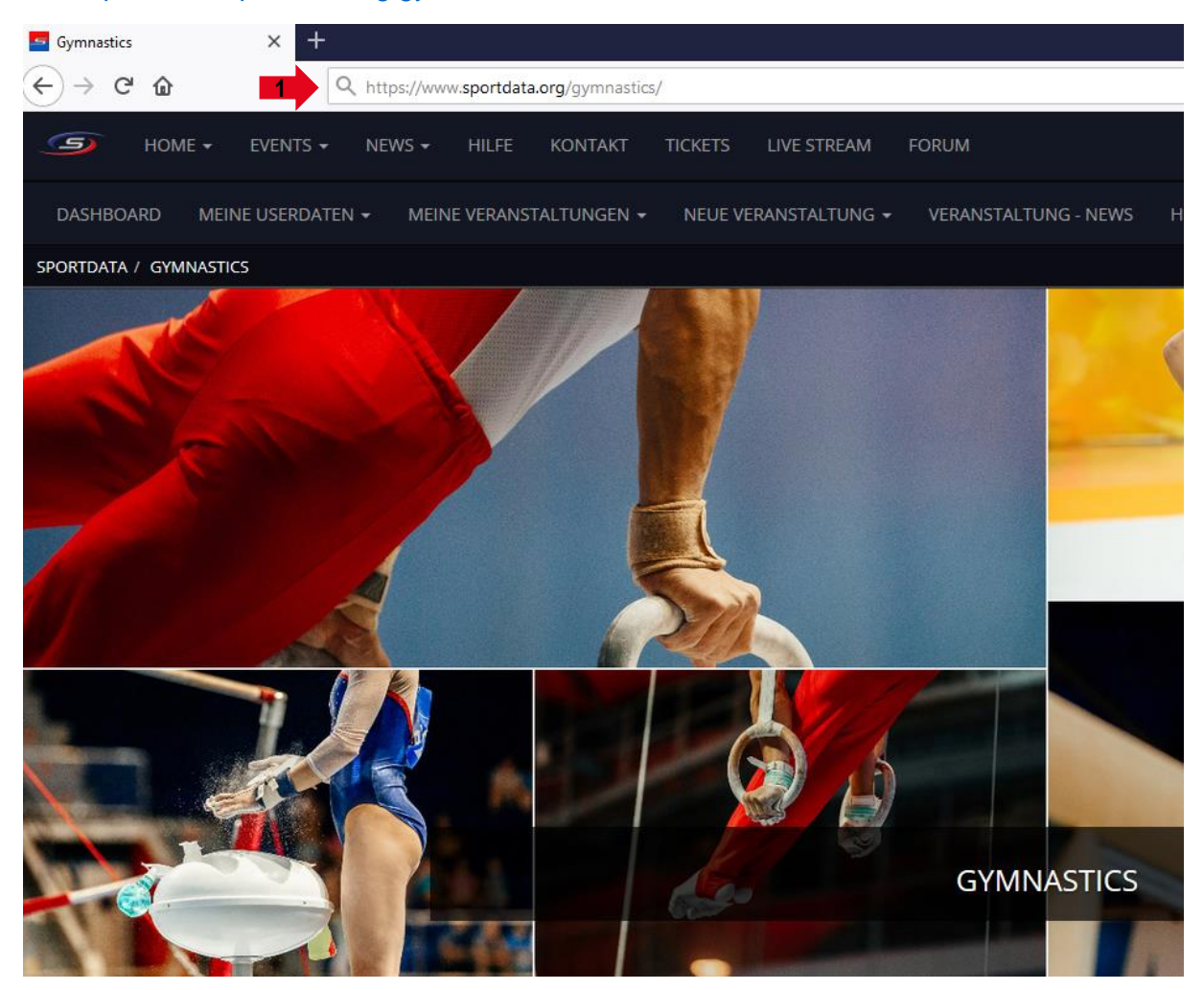

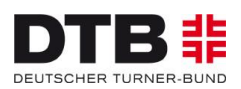

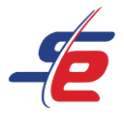

#### **Einloggen**

- 1. auf den Button "ANMELDEN" in der rechten, oberen Ecke des Bildschirms klicken
- 2. Username und Passwort des Vereins- oder Einzelaccounts eingeben und auf den darunterliegenden "ANMELDEN"-Button klicken

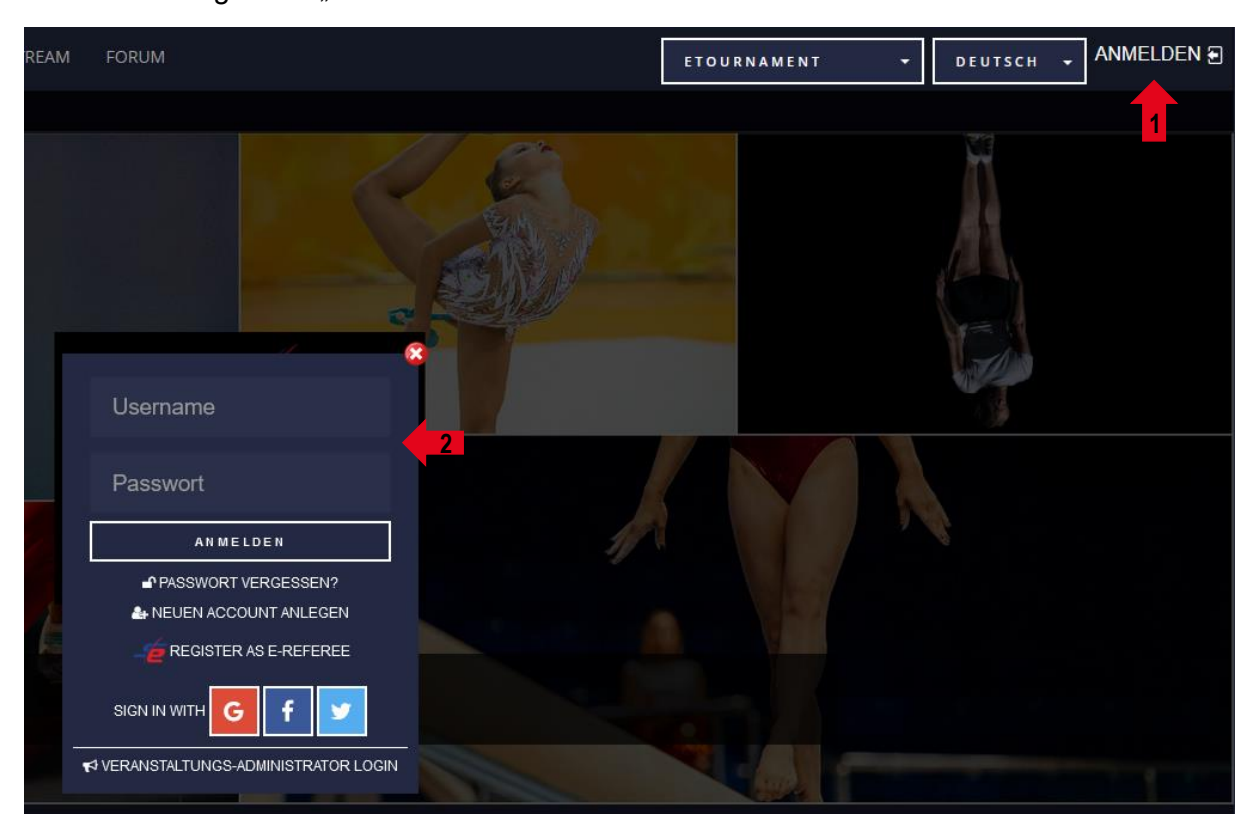

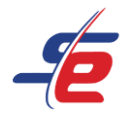

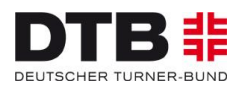

### **Event auswählen**

## 1. Auf "MEINE NENNUNGEN" klicken

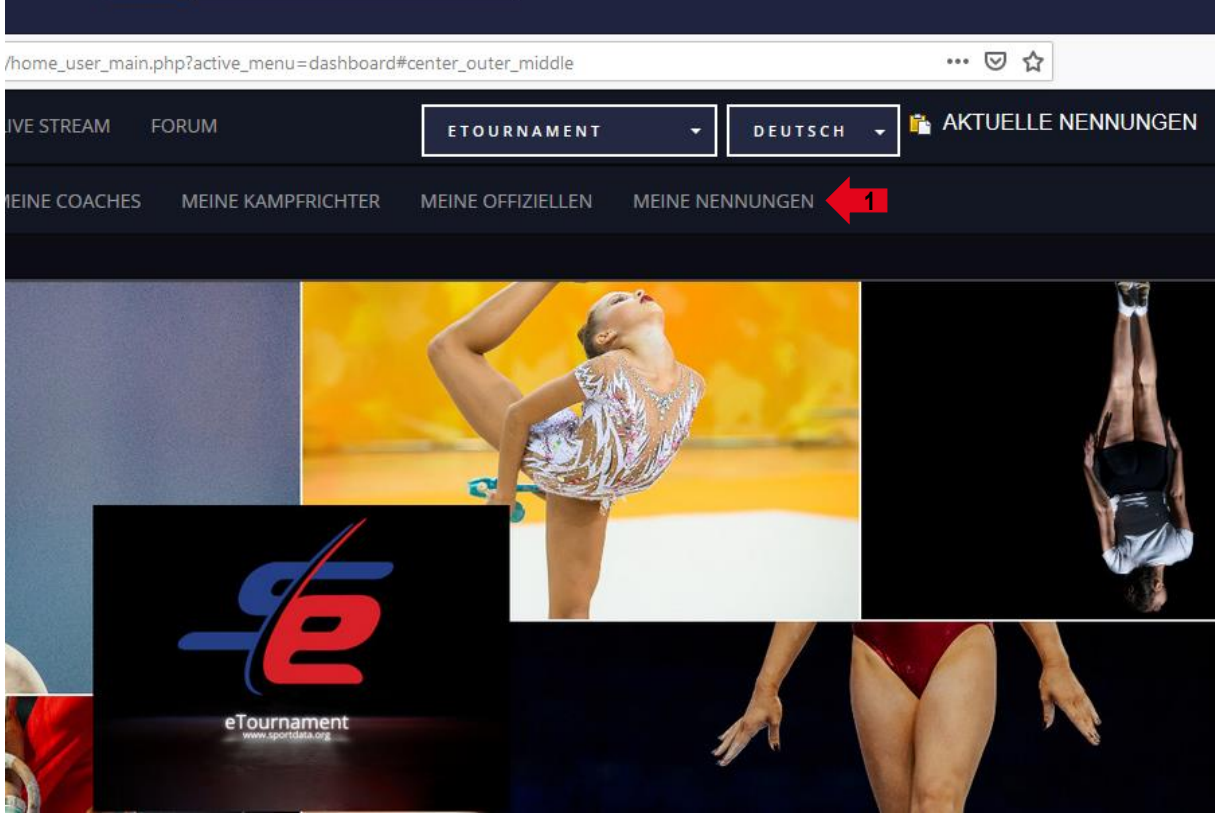

2. Auf das entsprechende e-Tournament klicken

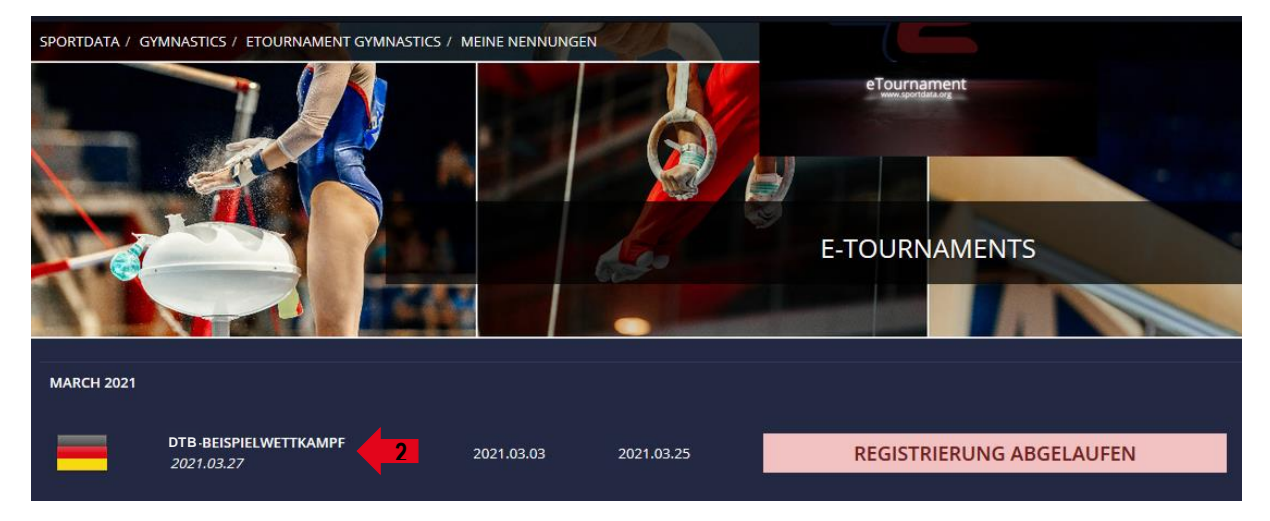

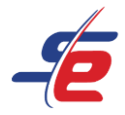

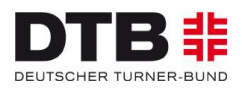

#### **Person auswählen**

1. Auf "OPEN MATCHES" klicken

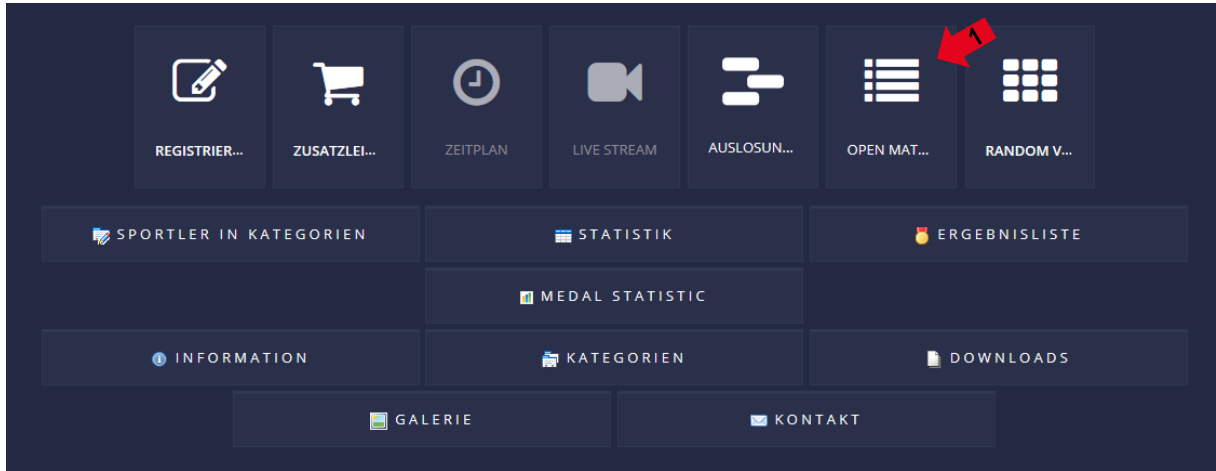

- 2. Auf "MY OPEN MATCHES" klicken
- 3. Auf den weißen Pfeil vor dem Namen der Person klicken, deren Video hochgeladen werden soll

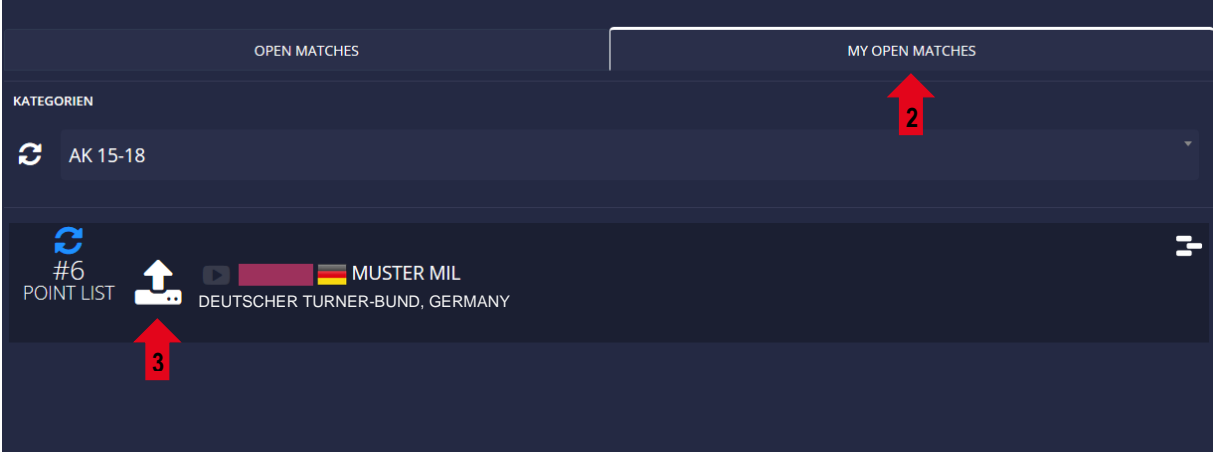

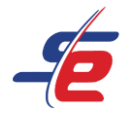

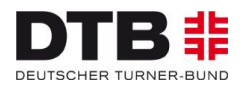

#### **Video bei Sportdata hochladen**

1. Auf "UPLOAD VIDEO URL" klicken

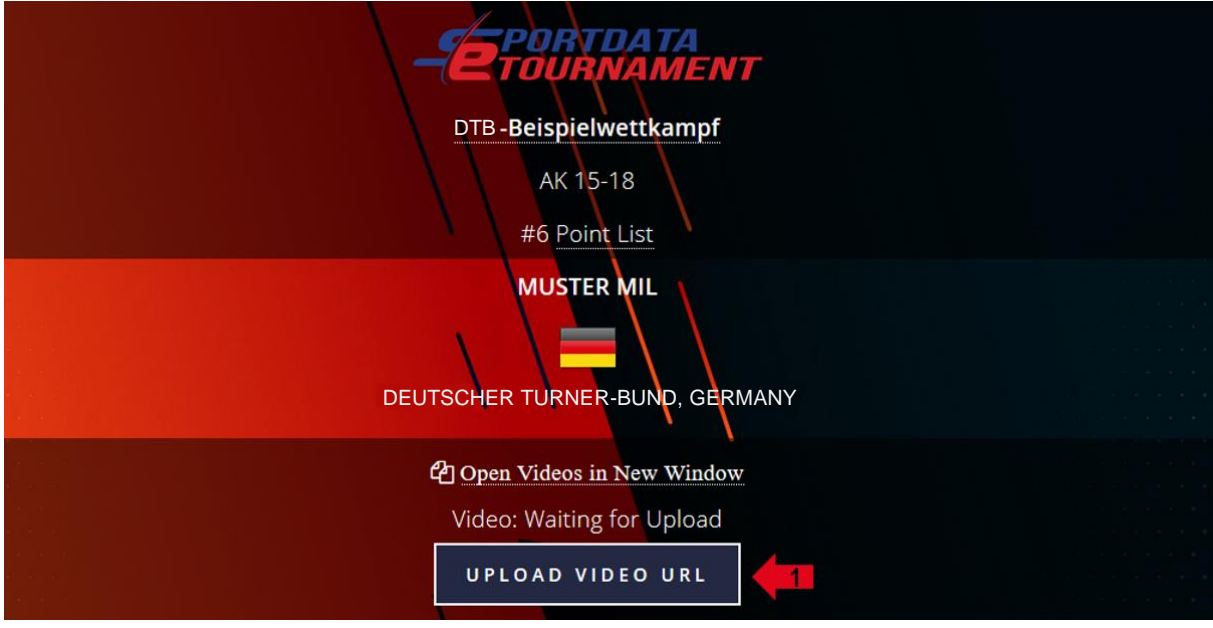

- 2. Auf "browse" klicken oder die Datei per drag & drop in das schwarze Feld ziehen
- 3. die entsprechende Video-Datei auf dem Computer auswählen

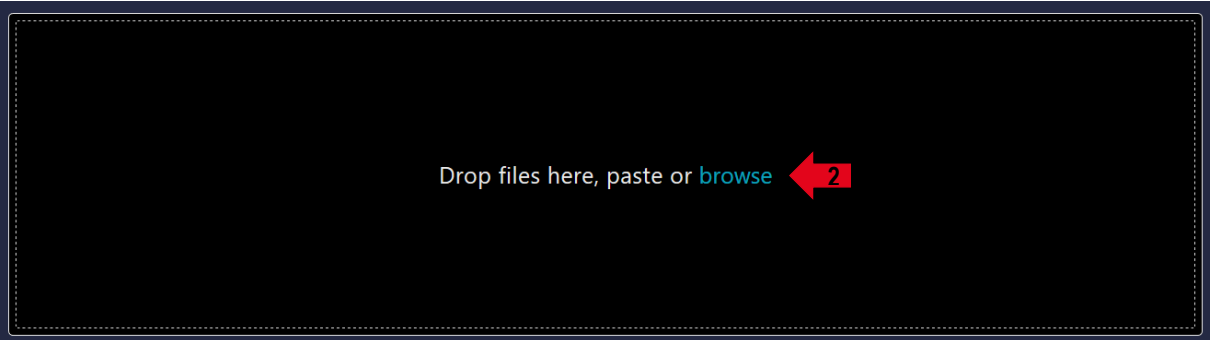

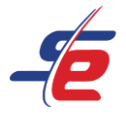

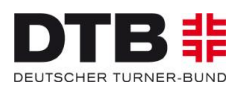

- 4. auf "Upload 1 File" klicken
- 5. die "DATA PRIVACY TERMS" akzeptieren
- 6. auf "SUBMIT" klicken

#### **ACHTUNG: Der "TEST"-Button funktioniert bei direktem Upload auf der Plattform Sportdata nicht!**

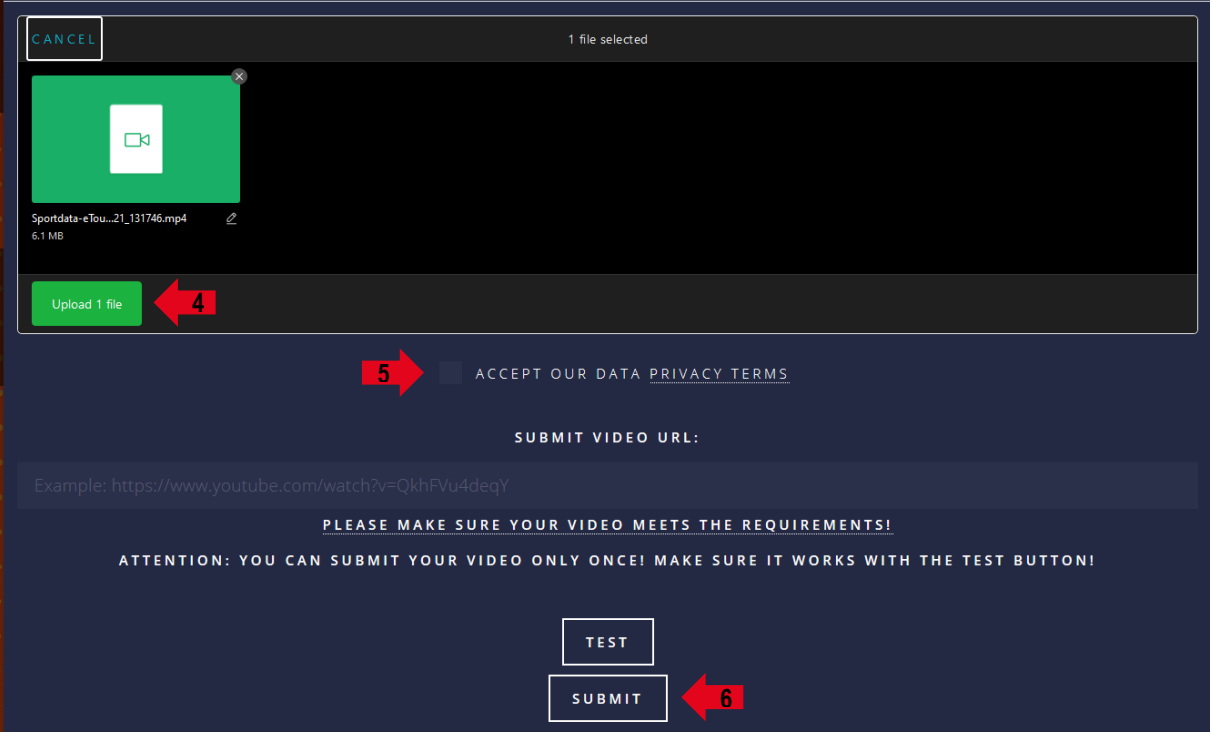

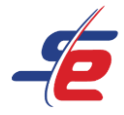

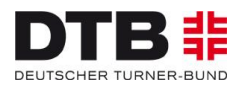

## **Video-Upload kontrollieren**

1. Auf "OPEN MATCHES" klicken

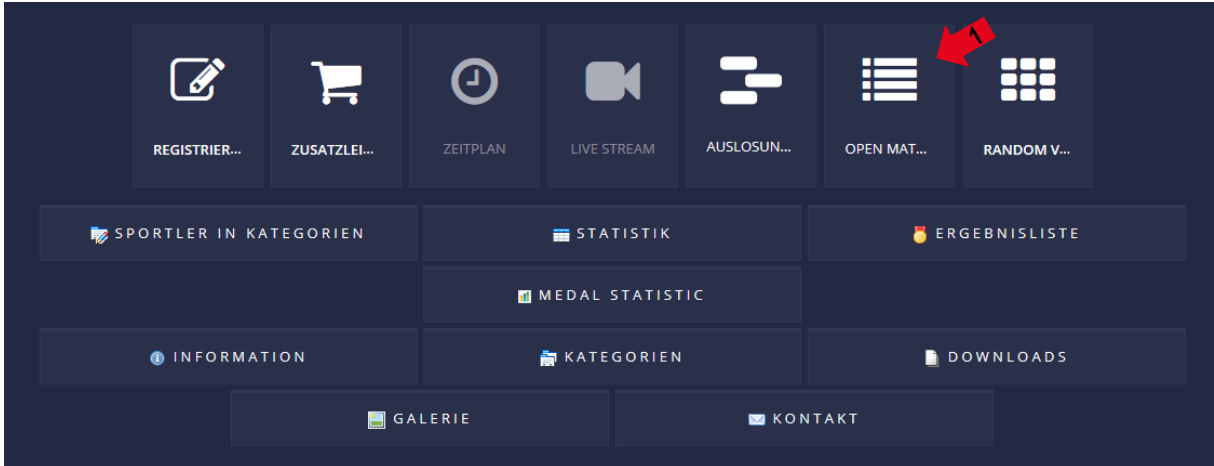

- 2. Auf "MY OPEN MATCHES" klicken
- 3. Kontrollieren, ob das Video-Feld gelb ist

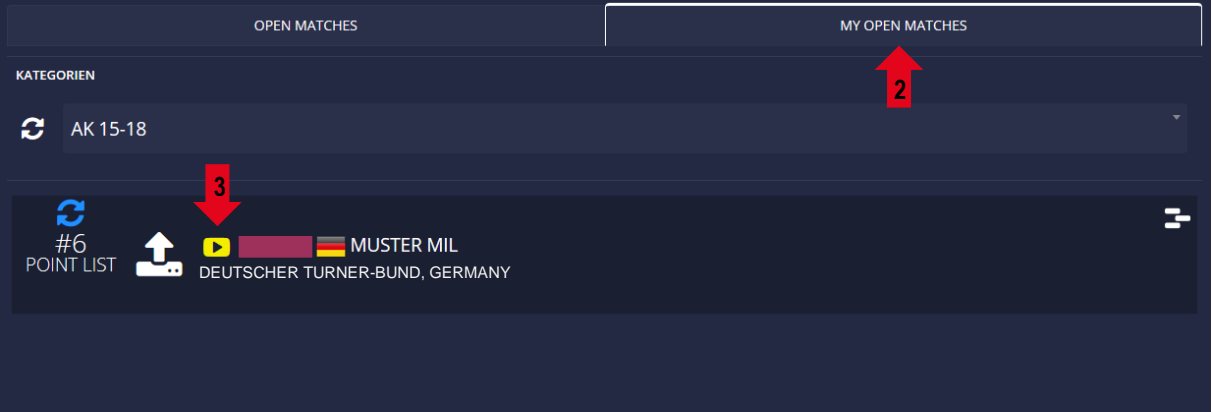